## HAKO **今すぐできるパラメータ設定**

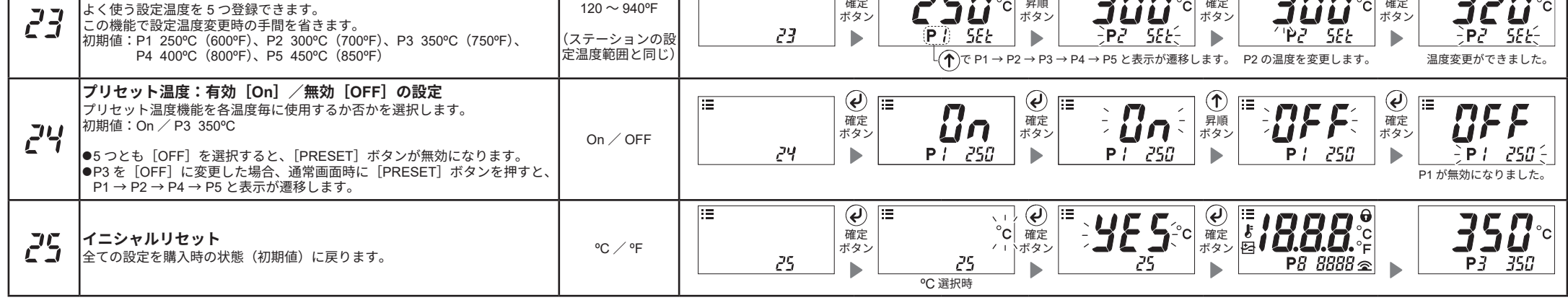

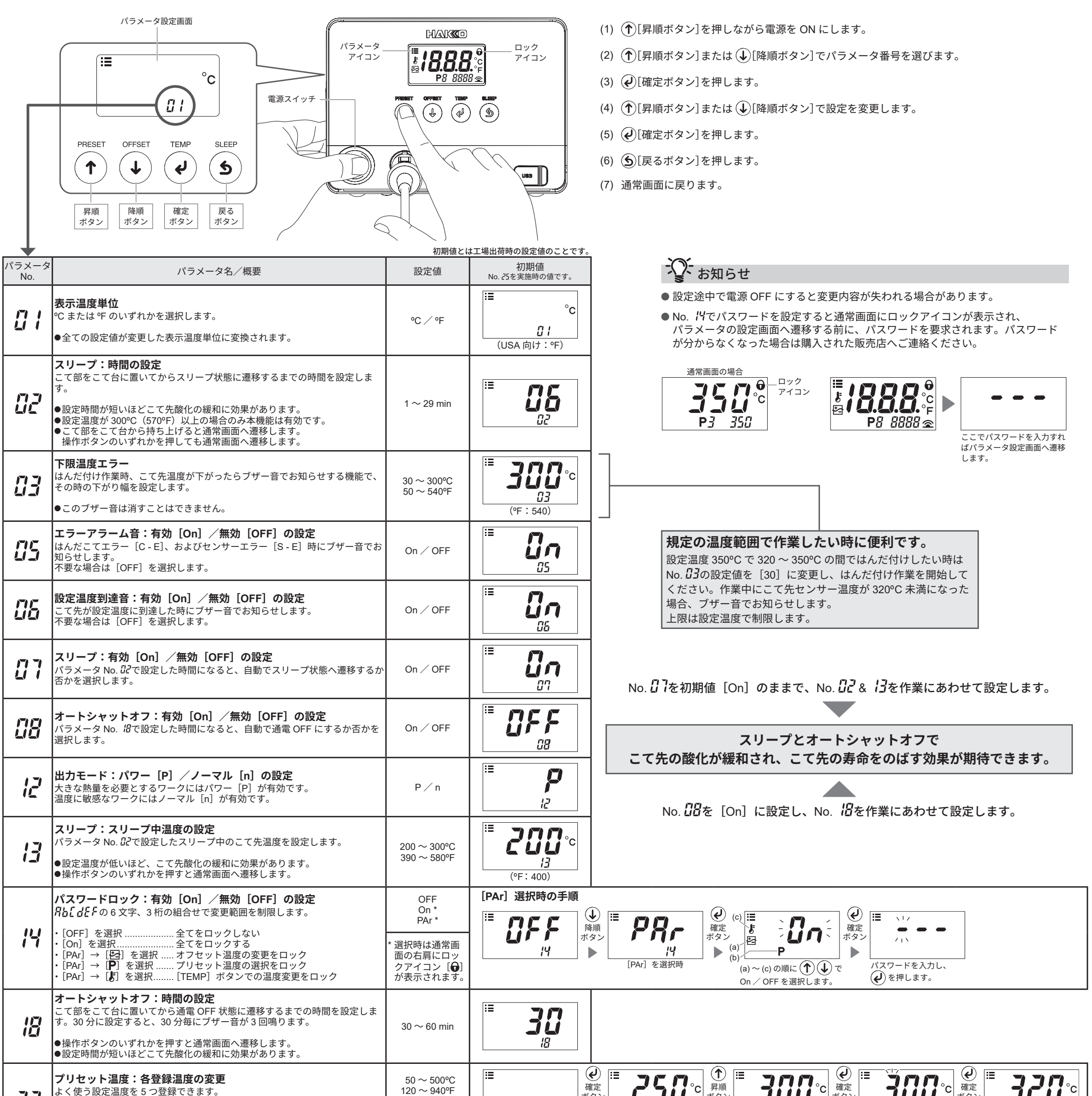

2022.10 80.0966-007

© 2022 HAKKO Corporation. All Rights Reserved. その他の会社名と製品名は各社の商標または登録商標です。

#### 白光株式会社 **https://www.hakko.com** 〒556-0024 大阪市浪速区塩草2丁目4番5号 TEL:(06)6561-1574(代)FAX:(06)6568-0821

# HAKO

## **パソコンを接続してできること**

### **1. パソコンでパラメータ設定**

付属の USB ケーブルとソフトウェアでパラメータの設定を PC で変更し、その設定値を別のステーションに 複製できます。また、はんだ付け作業/オフセット値(温度補正)の変更履歴を保存することも可能です。

- **注記 2m以上の USB ケーブルは使用しないでください。 注記 対応 OS は Windows 10 です。** 
	- **CONTROL FX-805\_001 RUNNING** TIP TYPE OUTPUT MODEL **T37 Power**  $\overline{350^\circ}$ **このセンサー温度 FX-805 1 250 2 300 3 350 4 400 5 450** 95 100 105 110 115 120 **自動保存 記録開始 記録停止 時間[秒]** Ѧ 付属の USB ケーブル

### **2. ソフトウェアのインストール方法**

- (1) CD-ROM またはダウンロードしたソフトウェア(HAKKOControlSoftwareSetup X.X.X.X.exe)をダブル クリックします。
- (2) 言語を選択し、[OK]をクリックします。

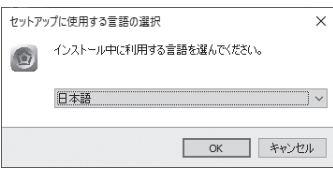

(3) 使用許諾契約書をご確認の上、[同意する]を選択し、[次へ]をクリックします。

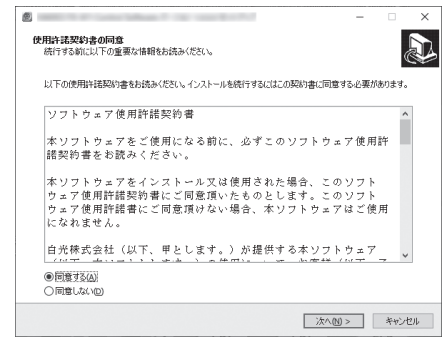

- (4) 以降、画面の指示に従って進めます。
- (5) 正常にインストールが完了すれば、ソフトウェアが自動的に立ち上がります。

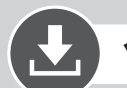

### **ソフトウェアのダウンロード(オンライン)**

(1) 白光 web サイトの[カスタマーサポート/サポート & サービス/ログイン・新規ユーザー登録] へアクセスします。

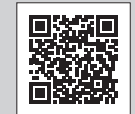

**https://www.hakko.com/doc\_support-j**

- (2) ページに記載されている手順に従ってユーザー登録を行います。 ユーザー登録が完了するとマイページができます。
- (3) [マイページ(製品登録はこちら)]をクリックして製品登録を行います。

**注 記** 製品の登録まで行わないとソフトウェアはダウンロードできません。

- (4) ページ右上にあるメニューの[製品資料ダウンロード]をクリックします。
- (5) 各種資料検索の[ソフトウェア]を選択します。
- (6) キーワードに製品名を入力します。
- (7) 言語を選択したら[この条件で検索する]をクリックします。
- (8) 検索結果の[ダウンロード]をクリックします。

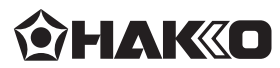